### Remote-Zugriff auf Rechnerlabor **LOGIN**

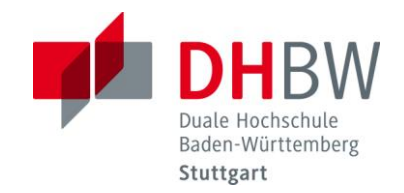

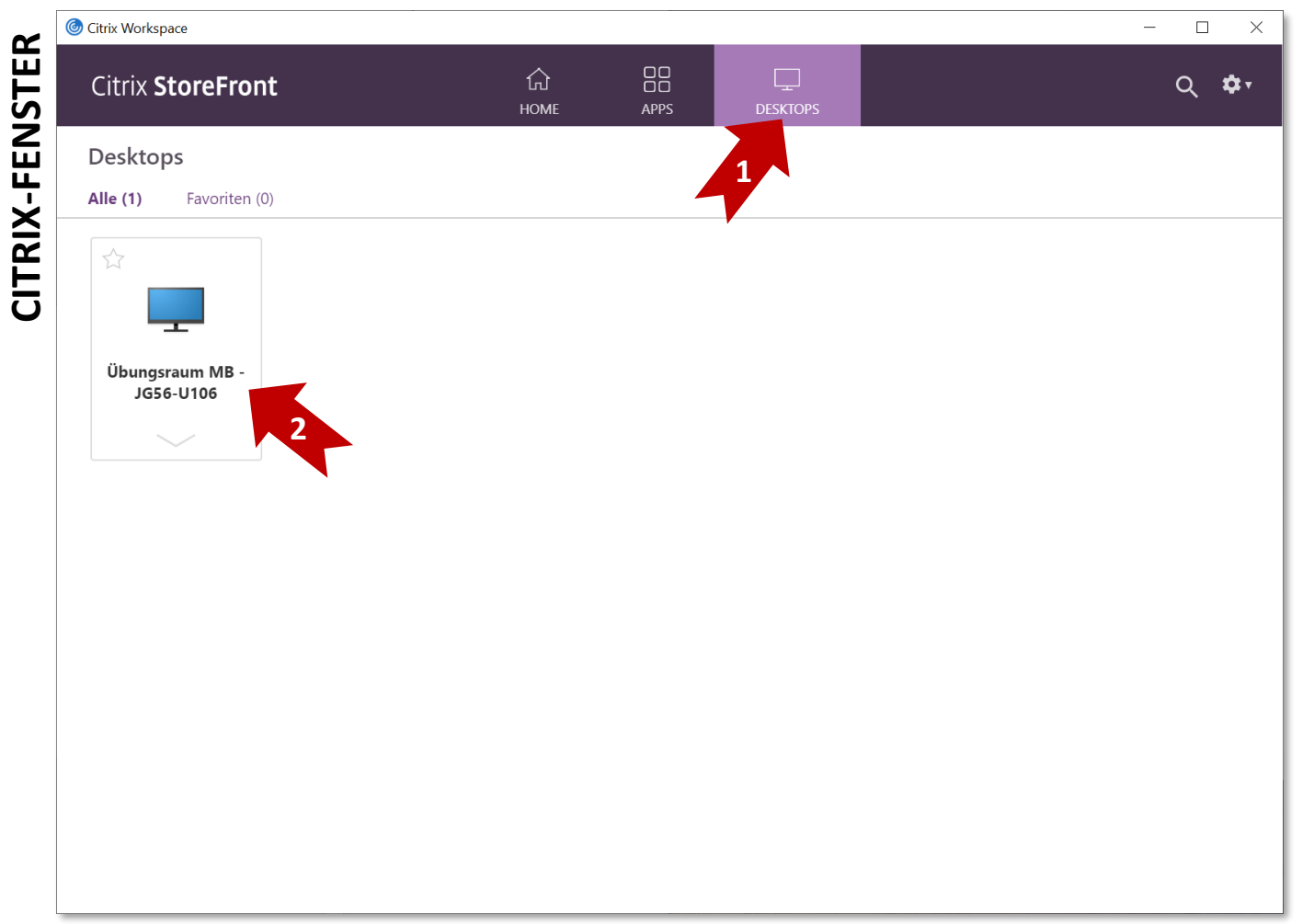

- 1. "DESKTOPS" in der Kopfzeile klicken
- 2. Übungsraum U106 klicken

Anschließend werden Sie auf einem freien Rechner im Raum U106 angemeldet. Citrix nimmt hier automatisch die Zuweisung vor.

## Remote-Zugriff auf Rechnerlabor **LOGIN**

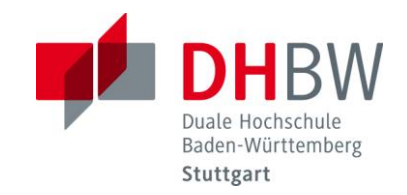

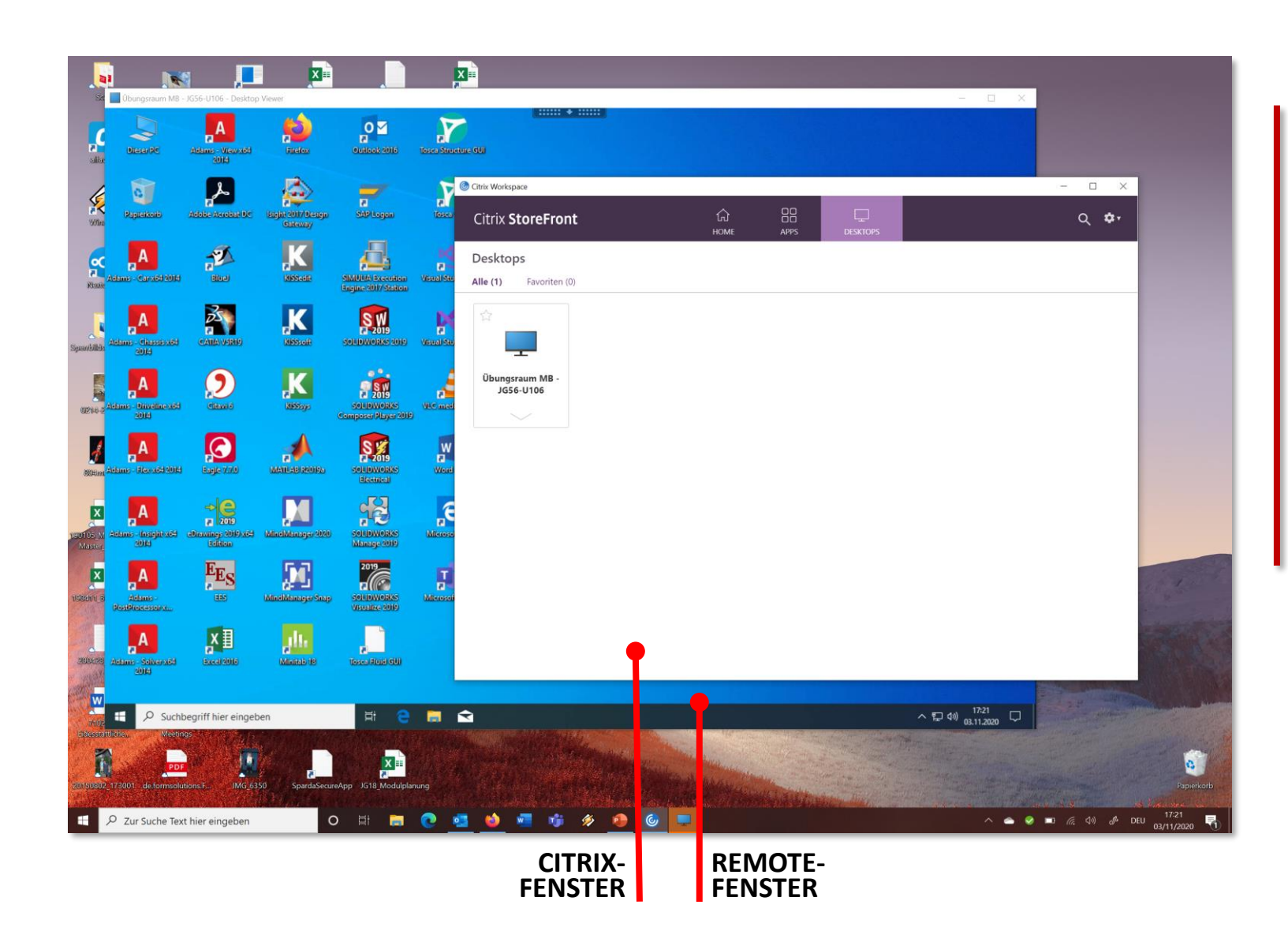

- Ein Remote-Fenster mit dem Bildschirm des Remote-Computers öffnet sich.
- Das Profil initialisiert sich.
- Schließlich wird der Desktop des Remote-Computers angezeigt

#### Remote-Zugriff auf Rechnerlabor **BETRIEB**

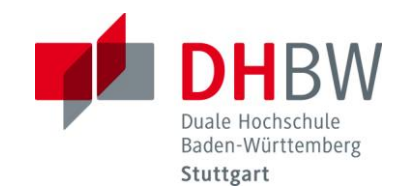

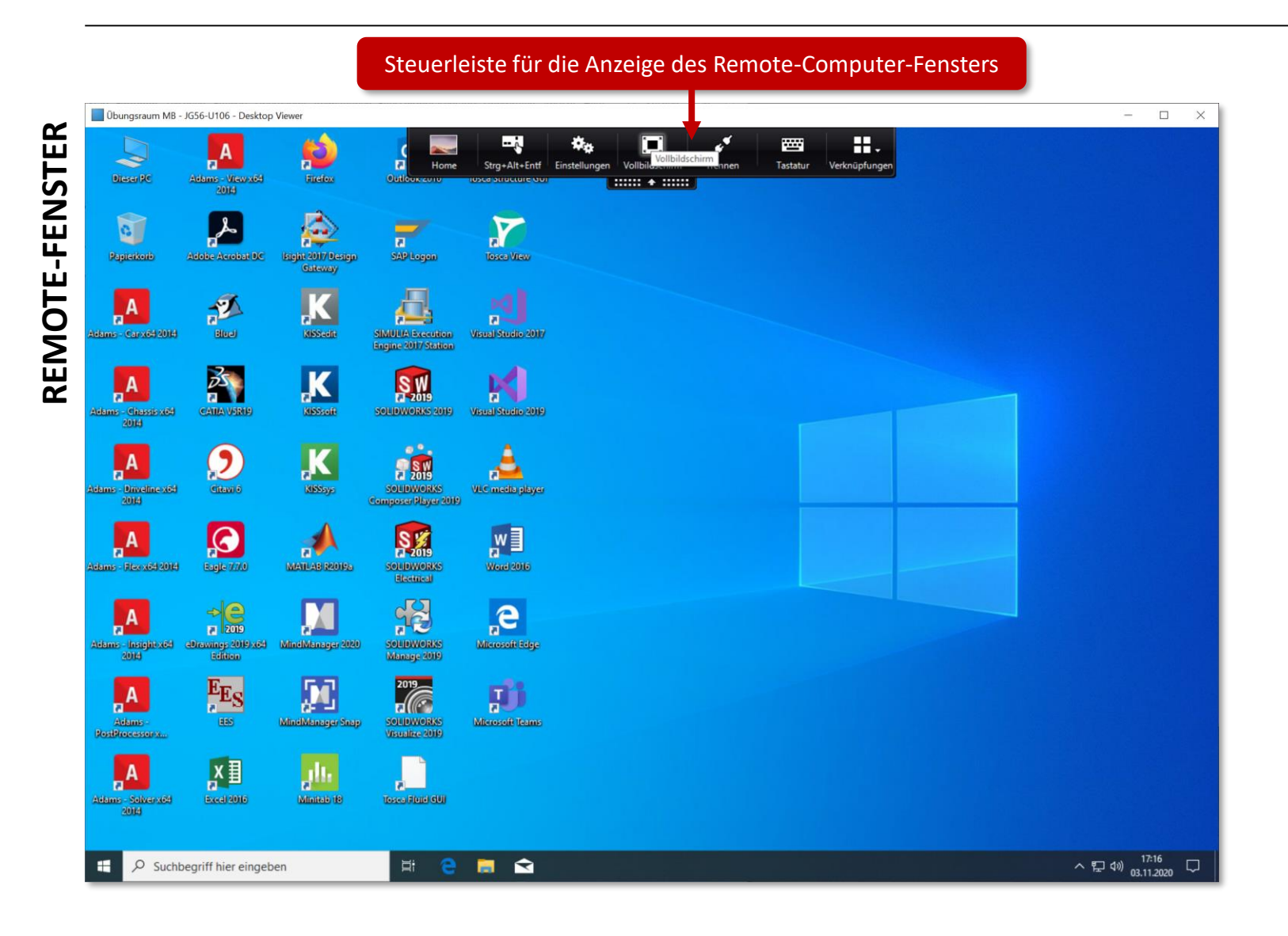

Mit der oben ausklappbaren Steuerleiste im Fenster des Remote-Computers lässt sich die Anzeige des Fensters steuern.

#### Remote -Zugriff auf Rechnerlabor **BETRIEB**

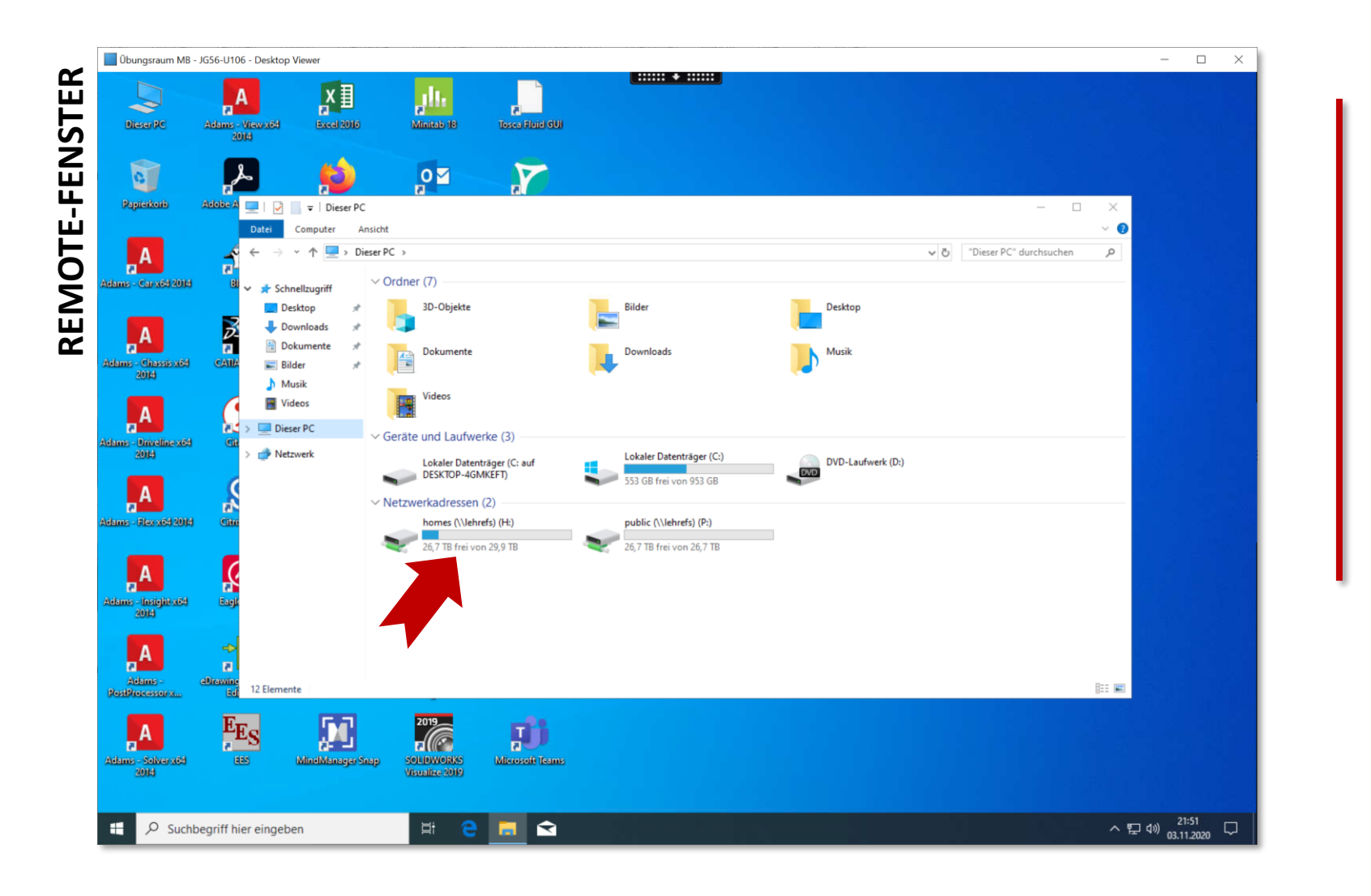

- Programmeinstellungen werden NICHT gespeichert und stehen bei erneuter Anmeldung nicht mehr zur Verfügung.
- Dateien können wie gewohnt im persönlichen Home - Verzeichnis abgespeichert werden.

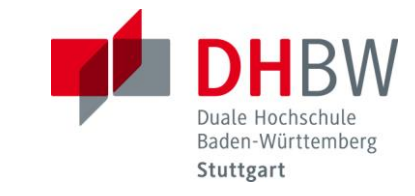

# Remote-Zugriff auf Rechnerlabor **LOGOUT**

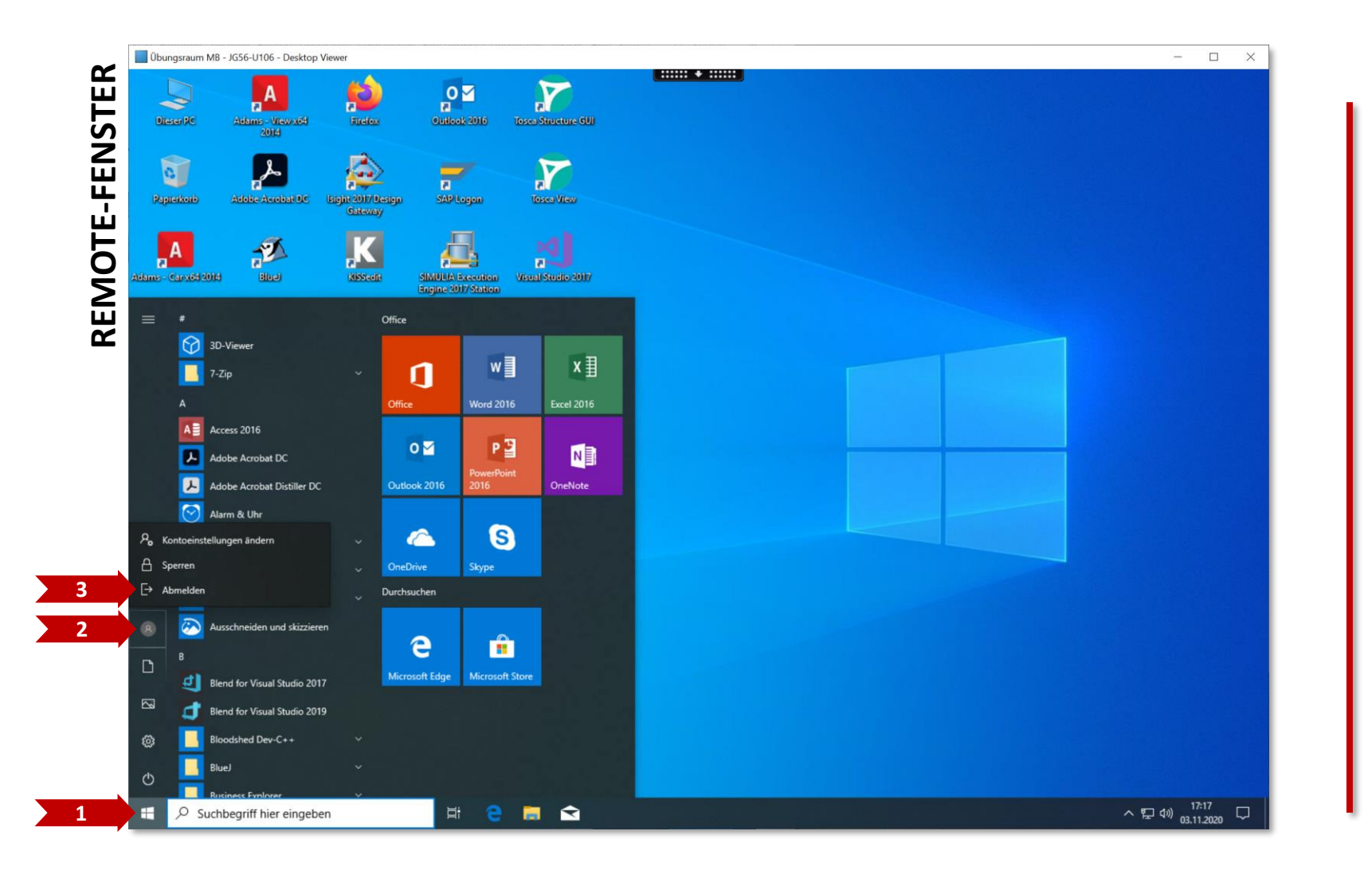

Duale Hock Baden-Württemberg Stuttgart

- 1. Windowsbutton klicken
- 2. Account-Button klicken
- 3. Abmelden-Button klicken

Anschließend schließt sich das Fenster von selbst.

**WICHTIG:** Bitte **NICHT** den Remote-Computer herunterfahren! Nur abmelden, wie oben beschrieben.

# Remote -Zugriff auf Rechnerlabor **LOGOUT**

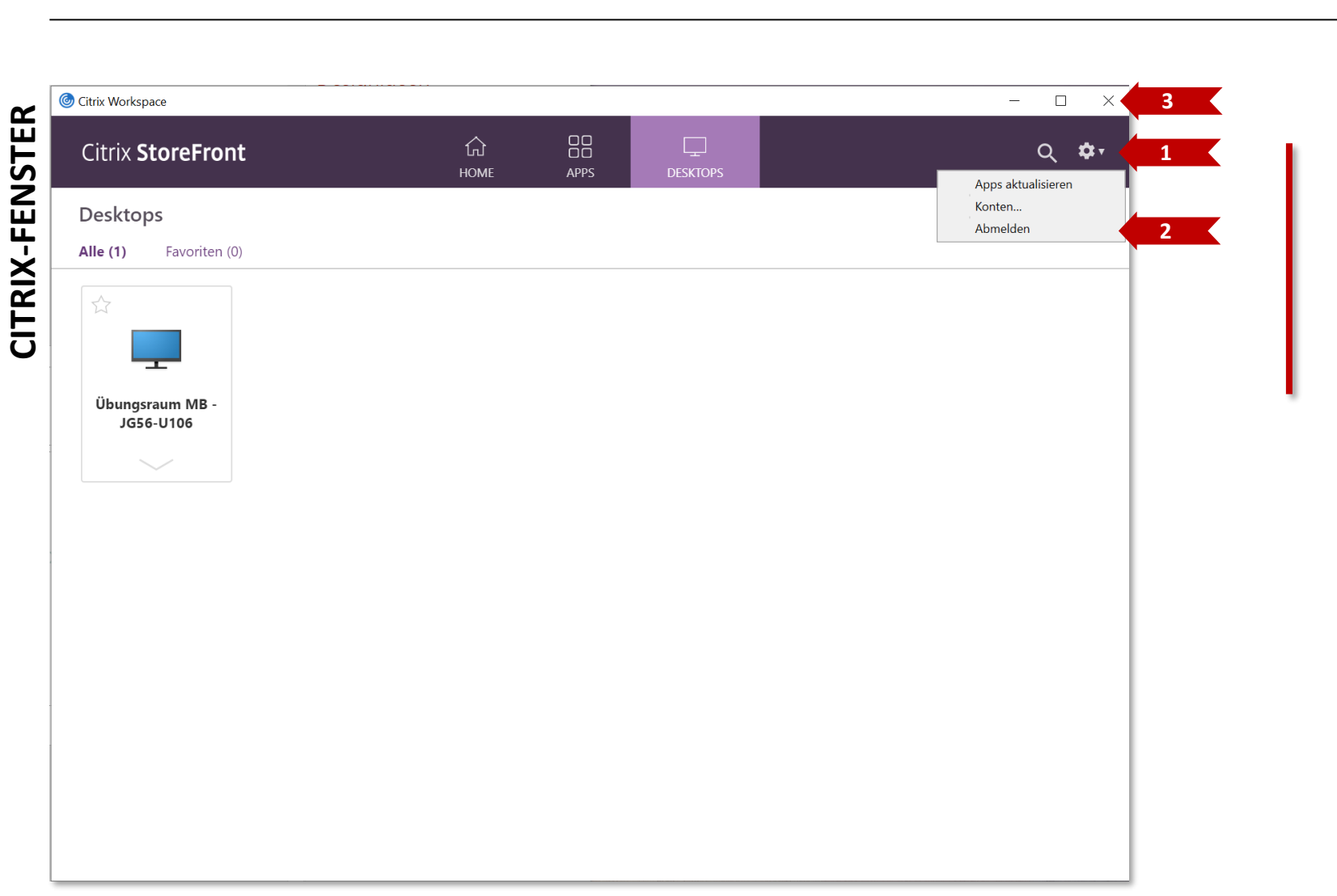

- 1. Einstellungen klicken
- 2. "Abmelden" klicken
- 3. Fenster manuell schließen

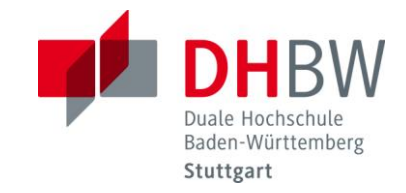